## **UNIFIED PAYMENT INTERFACE (UPI)**

In the streamlining the process and methodologies associated with public issue fund raising process, SEBI has introduce the use of Unified Payment Interface (UPI) as a payment mechanism with Application Supported by Block Amount (ASBA) for applications in public issues by Investor in Retail Category through Intermediaries (Syndicate Members, Registered Stock Brokers, Registrar and Transfer Agent and Depository Par�cipants).

#### From 1st July, 2019, all retail applications in public issue equity IPO to be made through UPI mode.

All Syndicate and Sub-Syndicate Members are requested to take note of the same.

### **Streamlining the Process of Public Issue of Equity Shares and Conver�bles**

Unified Payments Interface (UPI) is a system that powers multiple bank accounts into a single mobile application (of any participating bank), merging several banking features, seamless fund routing & merchant payments into one hood. Each Bank provides its own UPI App for Android, Windows and IOS mobile platform(s).

#### **Currently IPO through UPI Mechanism in Retail Category is available only on BHIM App.**

#### **Here's what you need to create UPI ID**

- Bank Account having UPI facilities;
- Mobile number linked with registered bank account;
- Active Debit card from the same bank to set UPI PIN.

## **Example:**

#### **Onboarding Flow on BHIM APP**

- **Step 1:-** Download and Install BHIM app from Google Play store or Apple App store
- **Step 2:-** Select your language
- **Step 3:-** Select SIM which has mobile number that is registered with your bank account.
- **Step 4:-** Login by setting a 4 digit application password
- **Step 5:-** Select and link your desired bank account

**Step 6:-** Set your UPI PIN by providing last 6 digits and expiry date of debit card Debit card is mandatory, in case you do not have one please contact your bank

**Step 7:-** In case of multiple Bank Accounts linked to the same Mobile; User has to select Primary Account – through which he will make IPO Application

**Step 8:-** UPI Id will be 9\*\*\*\*\*\*\*\*0@UPI (user's mobile no.@UPI so if mobile no. is 9820098200 – UPI id will be 9820098200@UPI)

**Step 9:-** You have to mention the above UPI Id in your IPO Application

**BHIM is a unique payment solution which can be used without internet as well!! You can dial \*99# from any phone and avail the same features of BHIM on your mobile screen. You can also register for BHIM using \*99#**

Now you can use your UPI ID as a payment option while subscribing for IPO. Simply use UPI ID as the payment option while filling the IPO application.

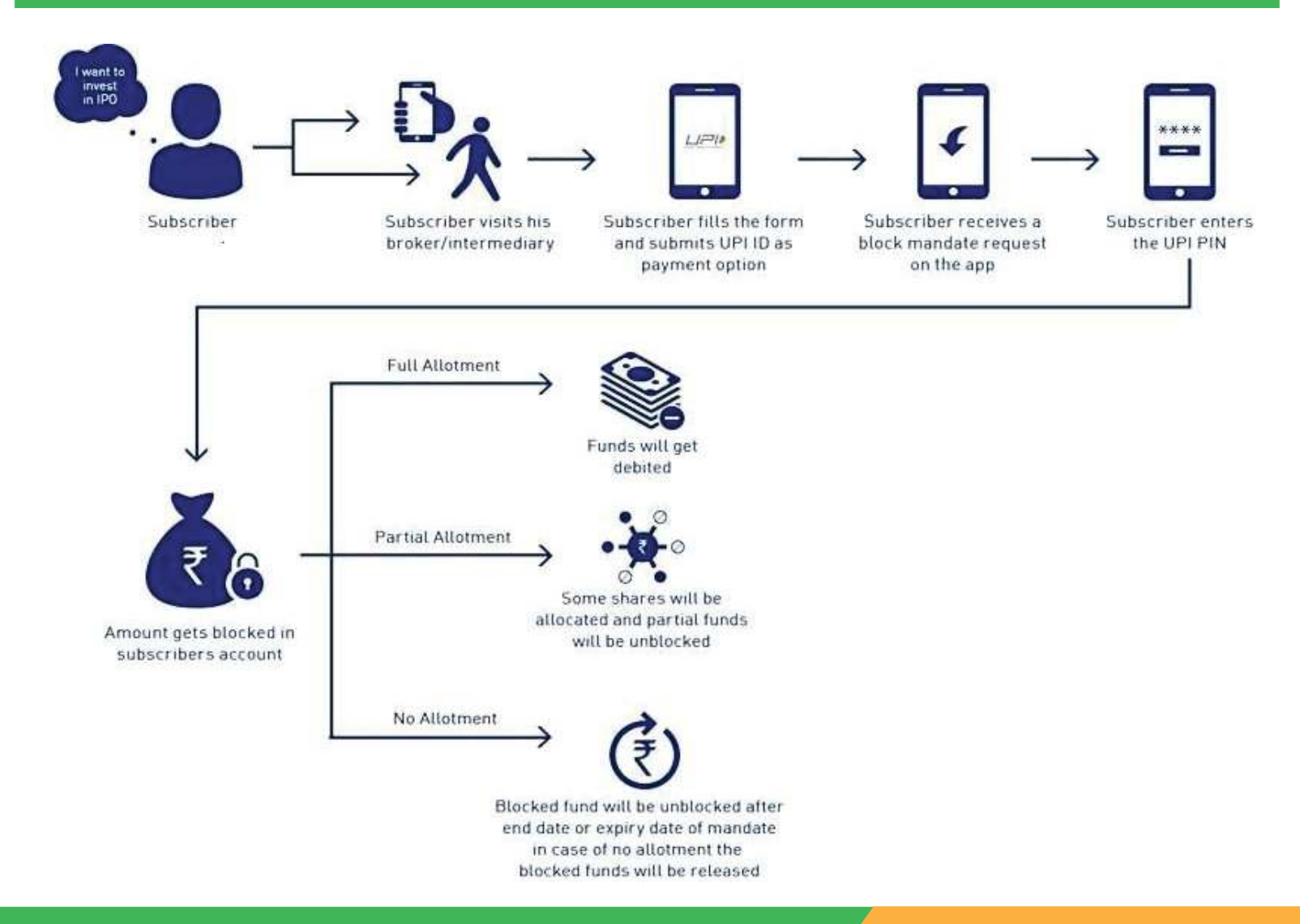

# **UPI SIMPLIFIED**

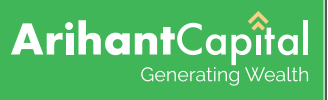

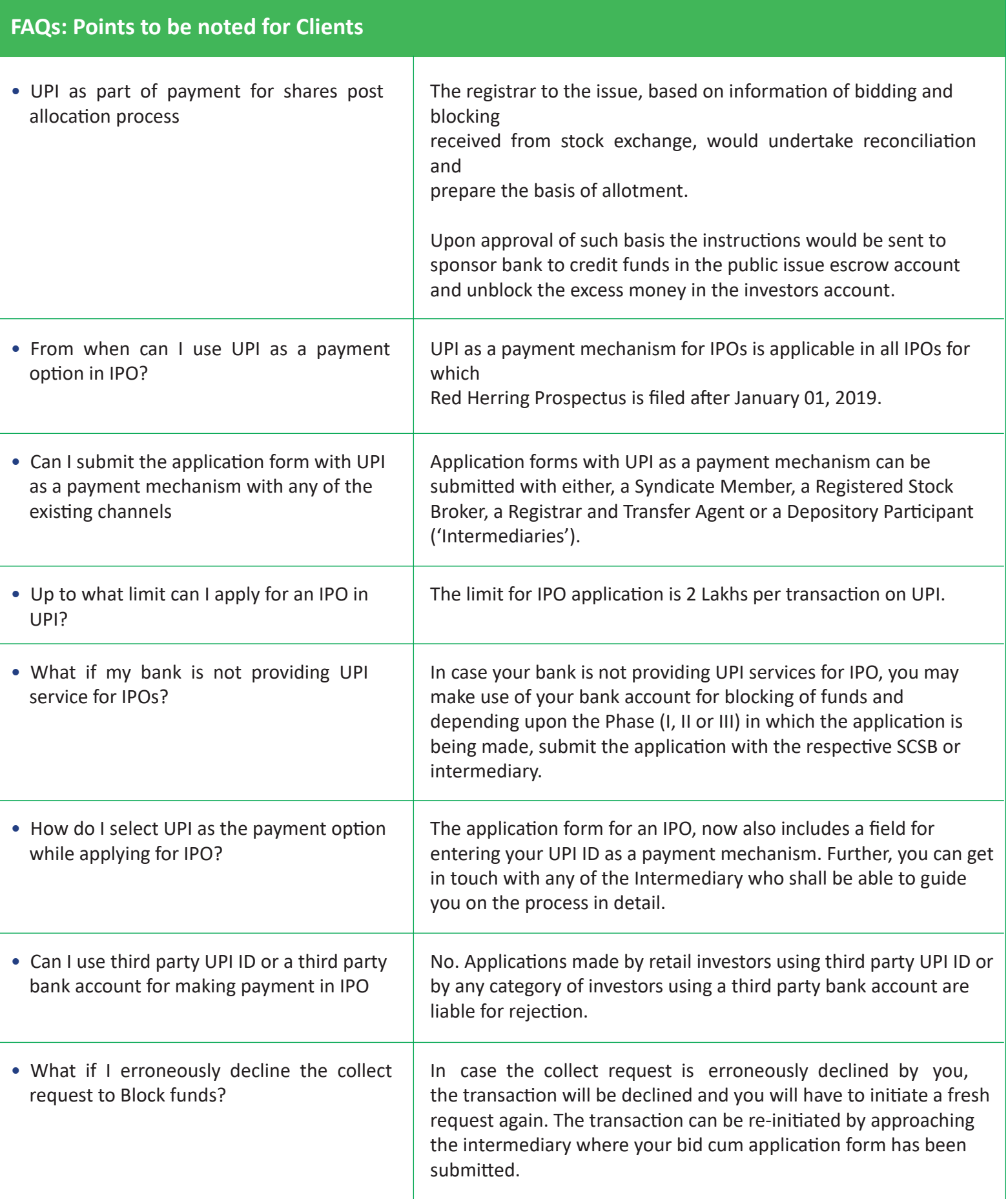

# **UPI SIMPLIFIED**

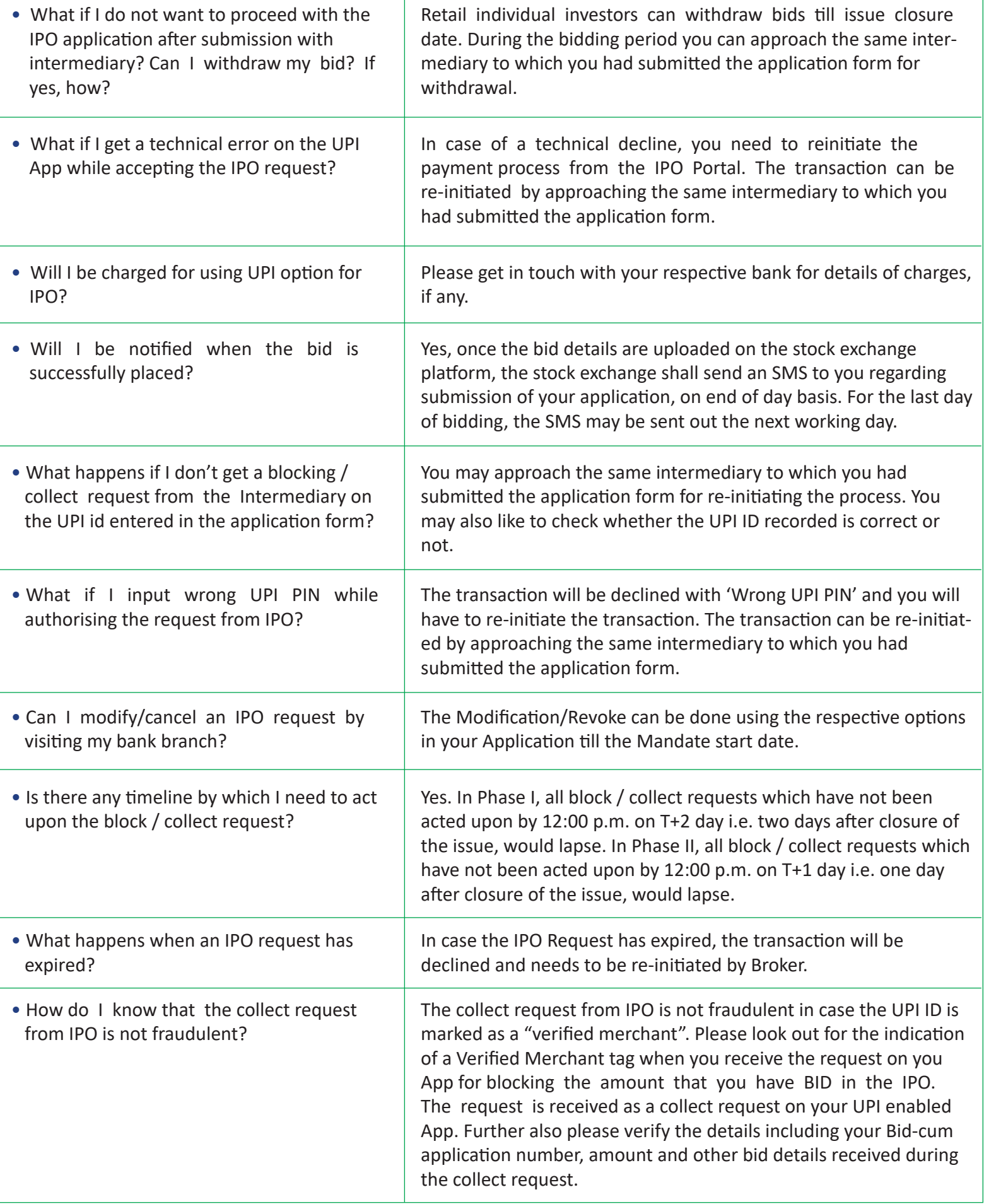

# **UPI SIMPLIFIED**

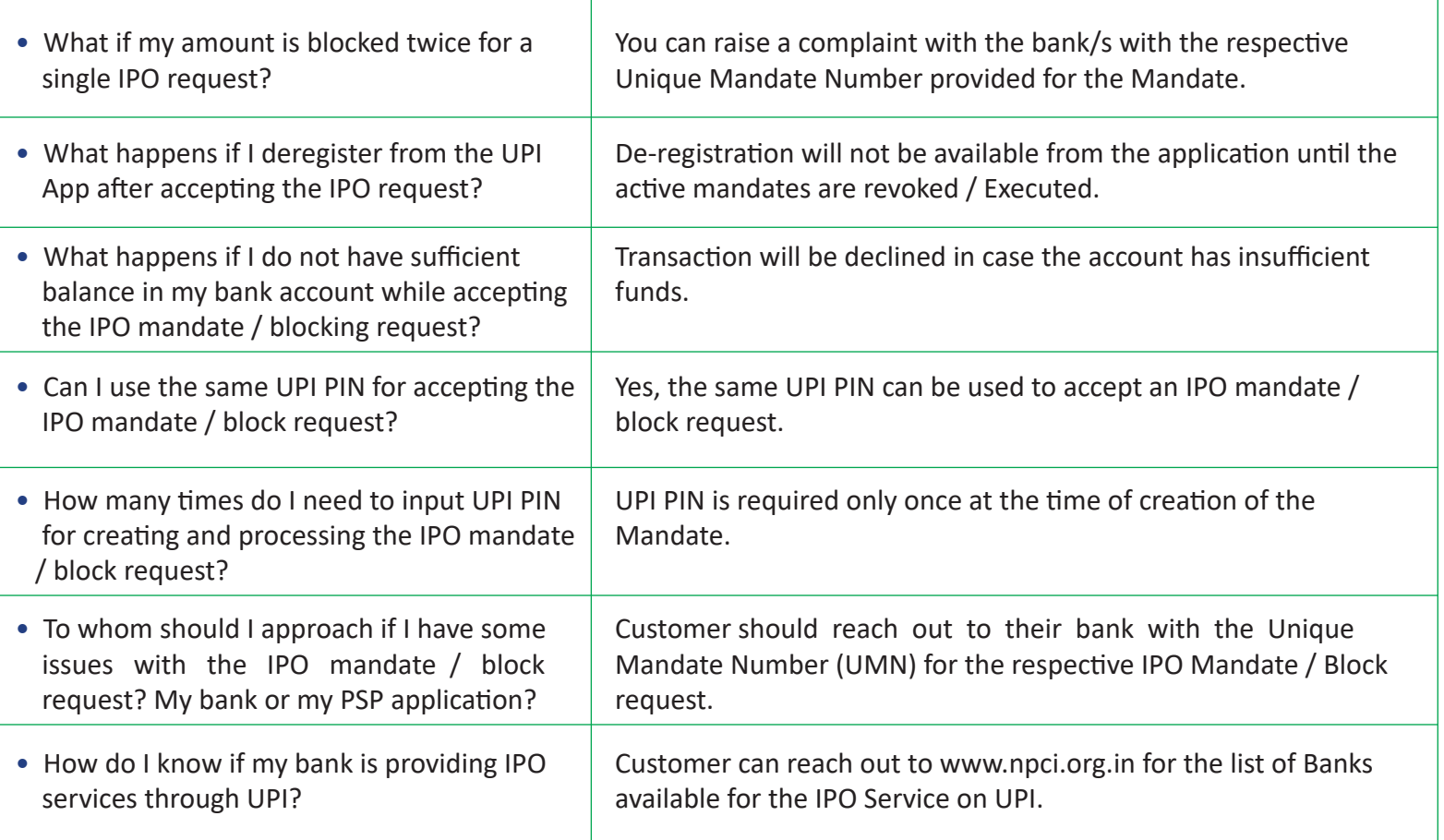

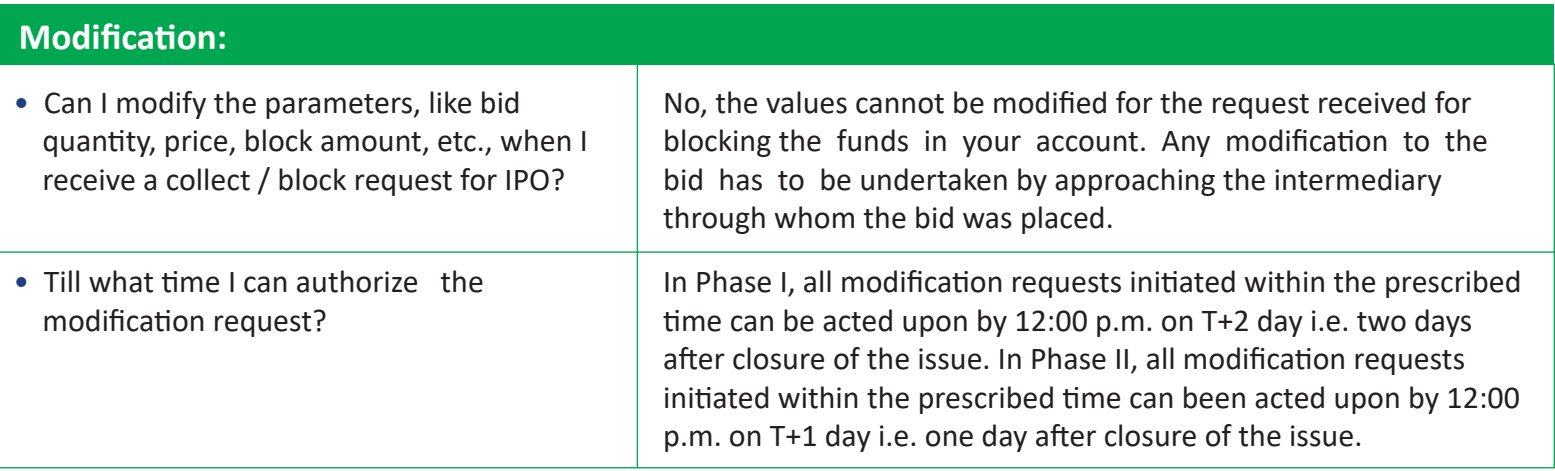

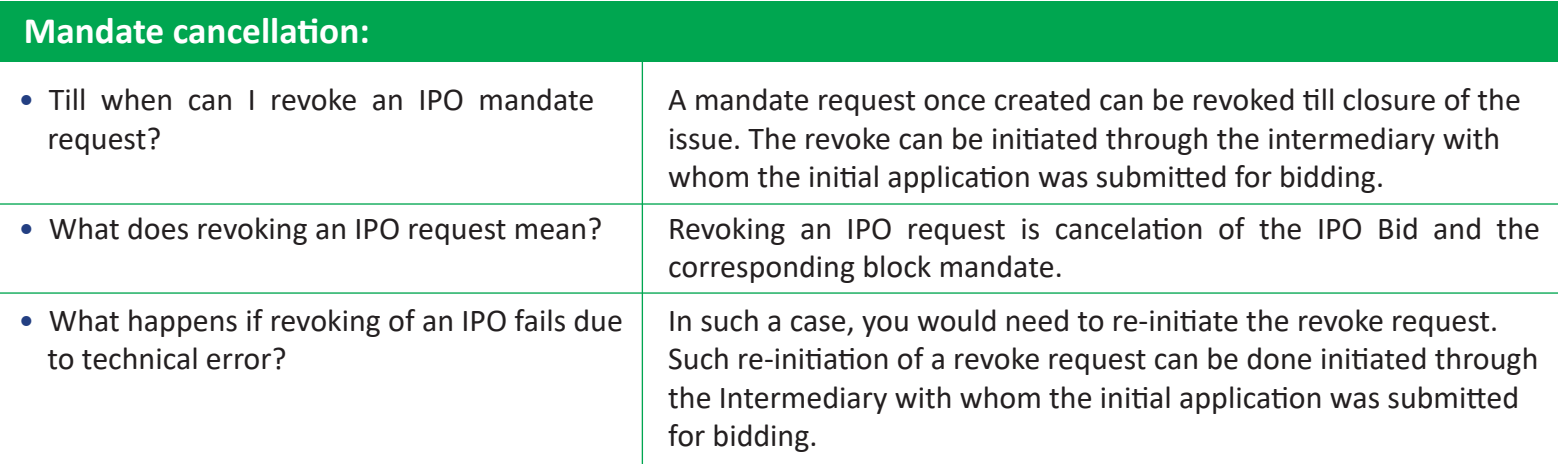

## **Allotment:**

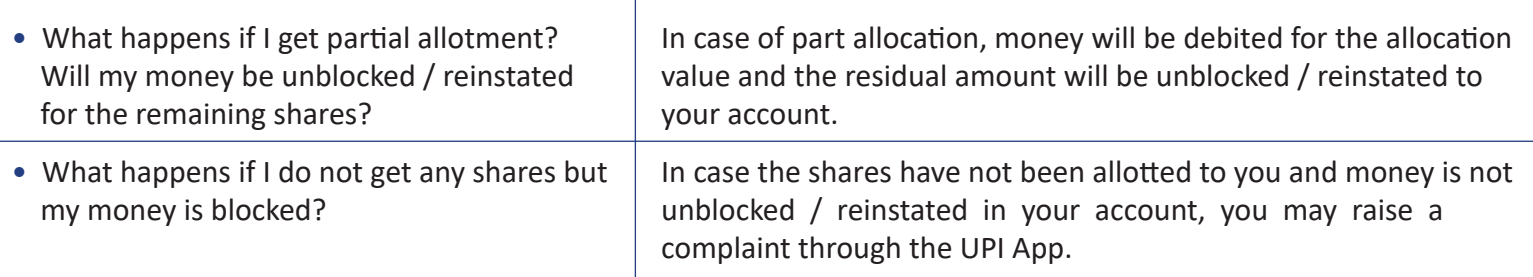

## **SCSBs eligible to act as Issuer Bank (Customer Bank) for UPI as of 6th May, 2019**

- **ï Allahabad Bank**
- **ï Andhra Bank**
- **ï Axis Bank**
- **ï Bank of Baroda**
- **ï Bank of India**
- **ï HDFC Bank**
- **ï HSBC Bank**
- **ï ICICI Bank**
- **ï Indusind Bank**
- **ï Karur Vysya Bank**
- **ï Oriental Bank of Commerce**
- **ï Punjab & Sind Bank**
- **ï South Indian Bank**
- **ï State Bank of India**
- **ï The Federal Bank Ltd**
- **ï UCO Bank**
- **ï Yes Bank**

**And more will join soon.**

## **Advantages/Value add:**

- Enjoy the instant fund transfer experience of UPI while subscribing for IPO
- Instant mandate creation ensures real time application submission
- Customer support for transaction related issues

For more information, reach us on

**0731-4217009/003 customersupport@arihantcapital.com www.arihantcapital.com**